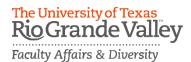

# **Faculty Portfolio Tool Guide**

Revised 04/2018 FPT@utrgv.edu

# Purpose: Build your CV and Annual Reports.

\*Faculty must upload their course syllabi and update their publications to be in compliance with state law (HB 2504 from 2009).

## Login Steps:

# URL: <u>https://my.utrgv.edu/group/myutrgv/home</u>

- 1. Login to my.utrgv.edu using your UTRGV credentials.
- **2.** Click on the Faculty Portfolio Tool (FPT) **to** access the system.
- **3.** Once logged in, your FPT screen should look similar to the one below.

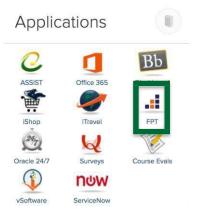

# Screen example:

|   | UTRGV Act                       | ivities Reports    | Workflow | * | .::DigitalMeasures       |
|---|---------------------------------|--------------------|----------|---|--------------------------|
| ~ | Search All Activities           | Q                  |          |   | Rapid Reports PasteBoard |
|   | <u>Review a guide</u> to manage | e your activities. |          |   |                          |

For UTRGV-specific information, FAQs, and detailed instructions and tutorials on managing your Faculty Portfolio Tool (FPT) account, please visit <a href="http://www.utrgv.edu/facultyaffairs/faculty-portfolio-tool/index.htm">http://www.utrgv.edu/facultyaffairs/faculty-portfolio-tool/index.htm</a>.

#### General Information

| Personal and Contact Information                   |
|----------------------------------------------------|
| Administrative Data - Permanent Data   Yearly Data |
| Employment History                                 |
| Awards and Honors                                  |
| Consulting                                         |
| Degrees                                            |
| Graduate/Post-Graduate Training                    |
| External Connections and Partnerships              |

#### ✓ Teaching

Academic Advising Academic Mentoring Directed Student Learning and Research (e.g., theses, dissertations) Non-Credit Instruction Taught

#### Scholarship/Research

Artistic and Professional Performances and Exhibits Contracts, Fellowships, Grants and Sponsored Research Publications (Intellectual Contributions) Biographical Sketch - NIH | NSF Service Learning

Non-UTRGV Courses Taught

Scheduled Teaching

Faculty Development Activities Attended Licensures and Certifications Media Contributions Professional Memberships Workload Information SACSCOC Qualifications Previous Years' Recommendations

Intellectual Property (e.g., copyrights, patents) Presentations Research Currently in Progress Field Work

#### ✓ Service

Department College University Professional (to the academy) Public Why we have to do this? To be in compliance with state law H.B. 2504.

H.B. No. 2504 AN ACT relating to requiring a public institution of higher education to establish uniform standards for publishing cost of attendance information, to conduct student course evaluations of faculty, and to make certain information available on the Internet. BE IT ENACTED BY THE LEGISLATURE OF THE STATE OF TEXAS: SECTION 1. Subchapter Z, Chapter 51, Education Code, is amended by adding Section 51.974 to read as follows: Sec. 51.974. INTERNET ACCESS TO COURSE INFORMATION. (a) Each institution of higher education, other than a medical and dental unit, as defined by Section 61.003, shall make available to the public on the institution's Internet website the following information for each undergraduate classroom course offered for credit by the institution: a syllabus that: (A) satisfies any standards adopted by the institution; (B) provides a brief description of each major course requirement, including each major assignment and examination; (C) lists any required or recommended reading; and (D) provides a general description of the subject matter of each lecture or discussion; (2) a curriculum vitae of each regular instructor that lists the instructor's: postsecondary education; (A) teaching experience; and (B) (C) significant professional publications; and if available, a departmental budget report of the (3)department under which the course is offered, from the most recent semester or other academic term during which the institution offered the course. (a-1) A curriculum vitae made available on the institution's Internet website under Subsection (a) may not include any personal information, including the instructor's home address or home telephone number. (b) The information required by Subsection (a) must be: (1) accessible from the institution's Internet website home page by use of not more than three links; (2) searchable by keywords and phrases; and (3) accessible to the public without requiring registration or use of a user name, a password, or another user identification.

# **Navigating the FPT:** <u>There are 4 sections</u>: General Information, Teaching, Scholarship/Research, and Service.

You won't have information for every single screen. Start by uploading the information that you have on your current CV.

# General Information

Personal and Contact Information Administrative Data - Permanent Data | Yearly Data Employment History Awards and Honors Consulting Degrees Graduate/Post-Graduate Training External Connections and Partnerships

## ✓ Teaching

Academic Advising

Academic Mentoring

Directed Student Learning and Research (e.g., theses, dissertations) Non-Credit Instruction Taught

## Scholarship/Research

Artistic and Professional Performances and Exhibits Contracts, Fellowships, Grants and Sponsored Research Publications (Intellectual Contributions) Biographical Sketch - NIH | NSF Faculty Development Activities Attended Licensures and Certifications Media Contributions Professional Memberships Workload Information SACSCOC Qualifications Faculty Review Dossier Previous Years' Recommendations

Scheduled Teaching Non-UTRGV Courses Taught Service Learning

Intellectual Property (e.g., copyrights, patents) Presentations Research Currently in Progress Field Work

Professional (to the academy) Public

Service
 Department
 College
 University

# Where to Start:

Faculty Portfolio Tool Check List

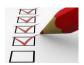

| 1                        | Personal and Contact Information                                                                        |
|--------------------------|----------------------------------------------------------------------------------------------------|
| 2                        | Enter your Employment History                                                                           |
| 3                        | Scheduled Teaching: Upload Course Syllabi for Fall 2017                                                 |
| 4                        | Intellectual Contributions: Utilize Google Scholar or PubMed to upload your peer-reviewed publications. |
| 5                        | Service: Add the department, college and university committees for this year                            |
| 6                        | Run your Vita Report                                                                                    |
| $\overline{\mathcal{O}}$ | Run your Tabular Summaries                                                                              |

# Enter in Personal and Contact information

1

Fields marked "P" will appear in your public web profile at www.utrgv.edu/faculty. For more information on editing your profile, see www.utrgv.edu/facultyaffairs

|   | Prefix                                                                   | ▼       |   |
|---|--------------------------------------------------------------------------|---------|---|
|   | First Name                                                               |         |   |
|   | Preferred First Name                                                     |         |   |
|   | Middle Name                                                              |         |   |
|   | Last Name                                                                |         |   |
|   | Suffix                                                                   |         |   |
|   | Alternative Name You Publish Under<br>(e.g., an anglicized name), if any |         |   |
|   | Name of Endowed Position (if any)                                        |         |   |
|   | Is this a PhD Student?                                                   | •       |   |
|   | P E-Mail Address                                                         |         |   |
|   | Campus                                                                   | •       |   |
| , | P Building Where Your Office is<br>Located                               | •       |   |
|   | P Office Room Number                                                     |         |   |
|   | P Office Phone                                                           | -       |   |
|   | Department Phone                                                         |         |   |
|   | Personal Website                                                         | http:// |   |
|   | <sup>P</sup> Show Personal Website on Facult<br>Web Profile              |         |   |
|   | Date of Birth                                                            | n 💌 ,   |   |
|   | Gende                                                                    | r 🗨     |   |
|   | Race/Ethnicity                                                           | y -     |   |
|   | U.S. Citizen or Permanent Resident                                       | ?       |   |
|   | P Brief Biography (30 Words o<br>Fewer                                   |         | 8 |

| Research Interest(s)/Area(s) of Expertise                                   | di di di di di di di di di di di di di d |
|-----------------------------------------------------------------------------|------------------------------------------|
| P Research Interest                                                         |                                          |
| Research Interest(s)/Area(s) of Expertise                                   | Ē                                        |
| P Research Interest                                                         |                                          |
| Select the number of research interest(s)/area(s) of expertise rows to add: |                                          |
| P Photograph Download "EAH - Long Lake cropped-1.png" Replace File          |                                          |
| P Make downloadable CV available<br>on Faculty Web Profile?<br>No           |                                          |

Check your profile at <u>www.utrgv.edu/faculty</u>

# **2** Enter your Employment History.

**1.** Click on Employment History

# General Information

Personal and Contact Information

Administrative Data - Permanent Data | Yearly Data

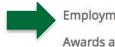

Employment History

Awards and Honors

- 2. Click on Add New Item.
- < Employment History

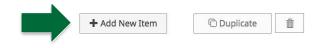

# **3.** Fill out the appropriate information.

| < Edit Employment History                                     |                             | Cancel                             | H Save              | H+ Save + Add Another |
|---------------------------------------------------------------|-----------------------------|------------------------------------|---------------------|-----------------------|
| Experience Type                                               |                             | •                                  |                     |                       |
| Organization                                                  |                             |                                    |                     |                       |
| Title/Rank/Position                                           |                             |                                    |                     |                       |
| Was/is this your own company?                                 | *                           |                                    |                     |                       |
| Description for Professional Positions<br>(30 Words or Fewer) |                             |                                    |                     |                       |
|                                                               |                             |                                    | 1.                  |                       |
| Note: For activities that you started but hav                 | e not yet presently complet | ed, specify the start date and lea | ve the end date bla | ink.                  |
| Start Date                                                    | -                           |                                    |                     |                       |

End Date ,

# **4.** Select your Experience Type.

Choose **Academic – Post-Secondary** for any non-administrative position at UTRGV or any other university/college.

Choose **Academic – Administrative Assignments** for any administrative position such as department chair, director, associate dean etc... at UTRGV or any other university/college.

|                                       | 0 |
|---------------------------------------|---|
|                                       |   |
| Academic - Administrative Assignments |   |
| Academic - P-12                       |   |
| Academic - Post-Secondary             |   |
| Government                            |   |
| Military                              |   |
| Professional                          |   |

- **5.** Enter the Organization Name.
- **6.** Enter your Title.
- **7.** Enter the date range. Leave end date blank for your current position.

# Uploading Syllabi

**1.** Click on Activities.

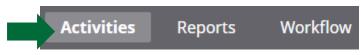

- 2. Go to Scheduled Teaching.
  - ✓ Teaching

Academic Advising

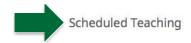

- 3. Click on the name of the course that you wish to add the syllabus to.
- **4.** About 1/3 of the way down the page you will see Syllabus for this course. Click on Choose File.

You do not have access to modify some of the fields on this screen. If changes are needed, contact your Digital Measures Administrator, Office of Faculty Affairs.

Response time will be faster with email. Please email your Digital Measures Administrator at FPT@utrgv.edu, or click the Office of Faculty Affairs link above.

| a Term and Year                 | Fall 2017                  |
|---------------------------------|----------------------------|
| 🗎 Course Name                   | Envr Sci Internship        |
| a Topic                         |                            |
| 🚔 Course ID                     | 20147                      |
| Course Prefix and Course Number | ENVR 4304                  |
| 🗎 Section                       | 2                          |
| Syllabus for this course        | No File Stored Choose File |

5. A pop-up window will appear – find your file on your computer.

# 6. When you are done it should look likethis:

7.

| R Course Prefix and Course Number | ENVR 0 4304                                 |               |
|-----------------------------------|---------------------------------------------|---------------|
| R Section                         | 2                                           |               |
| Syllabus for this course          | ENVR 4304 Syllabus Fall 2017.docx Replace F | ile           |
| Click on Save.                    |                                             |               |
| < Edit Scheduled Teaching         |                                             | Cancel H Save |

Use Google Scholar to upload your peer-reviewed publications http://info.digitalmeasures.com/bibtex

# To export citations to a BibTeX file:

- **1.** Navigate to <u>Google Scholar</u>.
- 2. Select My Citations.
- 3. If you are not yet logged in, enter your credentials to sign in. Upon signing in you should land on your profile page where you will see a list of your"articles."

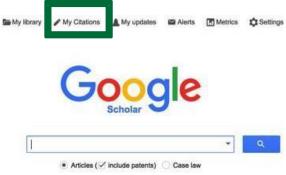

4. If you would like to export only select articles to your BibTeX file, choose these from your profile. If you would like to export all of your articles, simply leave things as they are.

| Ξ | T      |
|---|--------|
| Z | ė      |
| _ | P<br>T |
|   | E<br>P |

5. In the Actions drop-down list choose to Export your articles.

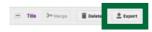

**6.** On the **Export Articles** page, ensure that the **File Format** selected is **BibTeX**. Then select to export either the selected articles or all articles, depending on your need.

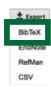

**7.** Save the export file.

# **Upload BibTeX File into FPT**

# 1. Select Publications (Intellectual Contributions).

#### Scholarship/Research

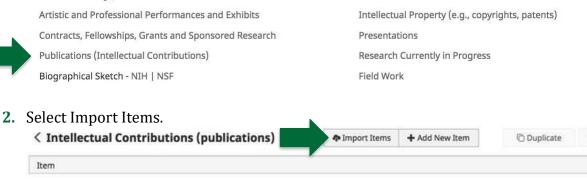

No items have been added

# 3. A window will open – Select Option A.

Your publications may exist in other systems—and we want to make adding them easy. Import your citations using one of the options below, then follow the prompts to address duplicates, match collaborators, and perform a final review to complete the process.

| Import publications from     | other software or databases such as: | Select a service    | Crossref 🔹                   |   |
|------------------------------|--------------------------------------|---------------------|------------------------------|---|
| EndNote                      | Google Scholar                       |                     | Scopus                       |   |
| <ul> <li>Mendeley</li> </ul> | RefWorks                             | Search criteria:    | Web of Science               |   |
| HeinOnline                   | • Zotero                             | Author              | Crossref<br>PubMed           |   |
|                              | Choose File                          | Publication Date    | e 	 2012/03/19 to 2017/03/19 | 1 |
|                              | ·                                    | Add search criteria |                              |   |

# 4. Find the file on your computer.

## 5. Pick your collaborators.

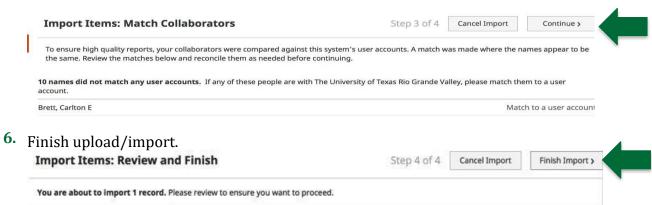

# Upload Intellectual Contributions using PubMed into FPT.

| 1. | Select Publications (Intellectual Contribu            | tions).        |                                |                  |   |  |
|----|-------------------------------------------------------|----------------|--------------------------------|------------------|---|--|
|    | <ul> <li>Scholarship/Research</li> </ul>              |                |                                |                  |   |  |
|    | Artistic and Professional Performances and Exhibits   | Intellectu     | al Property (e.g., copy        | rights, patents) |   |  |
|    | Contracts, Fellowships, Grants and Sponsored Research | Presentat      | ions                           |                  |   |  |
|    | Publications (Intellectual Contributions)             | Research       | Research Currently in Progress |                  |   |  |
|    | Biographical Sketch - NIH   NSF                       | Field Wor      | k                              |                  |   |  |
| 2. | Select Import Items.                                  |                |                                |                  |   |  |
|    | < Intellectual Contributions (publications)           | 🗢 Import Items | + Add New Item                 | C Duplicate      | ŵ |  |
|    | Item                                                  |                |                                |                  |   |  |

No items have been added

# **3.** A window will open – Select PubMed.

# Import from a Third Party 🚱

| Select a service    | PubMed 👻                             |      |
|---------------------|--------------------------------------|------|
| Search criteria:    | Scopus<br>Web of Science<br>Crossref |      |
| Name: Author        | PubMed                               |      |
| Add search criteria |                                      |      |
|                     | Search PubMe                         | ed > |

**4.** Type in the Author's name.

| s   | Last name followed by a space and up to the first two ini<br>space and a suffix abbreviation, if applicable, all without p<br>after the last name (e.g., fauci as or o'brien jc jr). Initials a<br>omitted when searching. | periods or a comma |               |            |
|-----|----------------------------------------------------------------------------------------------------|--------------------|---------------|------------|
| Se  | lect your publications.                                                                                                    |                    |               |            |
| In  | nport Publications: Select Items to Import                                                                                                    | Step 1 of 4        | Cancel Import | Continue > |
| Dis | splaying 162 publications found in PubMed ordered by relevance.                                                                                                    |                    |               |            |
| Sel | lect the items you want to import and click Continue. Otherwise, you can <u>modify</u>                                                                                                    | your search.       |               |            |
| Ite | em                                                                                                    |                    |               |            |
| Ara | abinogalactan-proteins (AGPs): Signaling molecules of the extracellular m                                                                                                    | natrix of plants.  |               |            |
|     | anta medica                                                                                                    |                    |               |            |
| He  | eise, E; Classen, B                                                                                                    |                    |               |            |

| Import Publ                     | lications: Match Collaborators                                                                                               | Step 3 of 4                       | Cancel Import         | Continue >         |
|---------------------------------|----------------------------------------------------------------------------------------------------|-----------------------------------|-----------------------|--------------------|
|                                 | ality reports, your collaborators were compared against this s<br>the matches below and reconcile them as needed before cont |                                   | as made where the na  | mes appear to be   |
| 1 name matched o                | ne user account. If the match is incorrect, select a different u                                                             | iser account for that user.       |                       |                    |
|                                 |                                                                                                    |                                   |                       |                    |
| Heise, E M                      | Matched to 'Heise, Elizabeth: elizabeth.heise' at The                                                                        | University of Texas Rio Grande Va | lley Select a diff    | erent user account |
|                                 | Matched to 'Heise, Elizabeth: elizabeth.heise' at The<br>tch any user accounts. If this person is with The University o      |                                   |                       |                    |
|                                 |                                                                                                    |                                   | hem to a user account |                    |
| 1 name did not ma<br>Classen, B |                                                                                                    |                                   | hem to a user account |                    |

You are about to import 1 record. Please review to ensure you want to proceed.

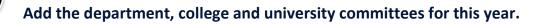

1. Click on Department.

| <ul> <li>Service</li> </ul> |                               |
|-----------------------------|-------------------------------|
| Department                  | Professional (to the academy) |
| College                     | Public                        |
| University                  |                               |
| 2. Click on Add New Item.   |                               |
| < Department                | + Add New Item Duplicate      |

- **3.** Fill in the appropriate information.
  - a. You don't need to fill in every category.

| < Edit Department                                         |   | Cancel | H Save | H+ Save + Add Another |
|-----------------------------------------------------------|---|--------|--------|-----------------------|
| Activity Type                                             | - |        |        |                       |
| Explanation of "Other"                                    |   |        |        |                       |
| Activity/Committee Name                                   |   |        |        |                       |
| Position/Role                                             | • |        |        |                       |
| Explanation of "Other"                                    |   |        |        |                       |
| Approx. Number of Hours Spent Per<br>Year                 |   |        |        |                       |
| Were you elected or appointed?                            | - |        |        |                       |
| Was this compensated or pro bono?                         | • |        |        |                       |
| Responsibilities/Brief Description (30<br>Words or Fewer) |   |        |        |                       |
|                                                           |   |        | 10     |                       |
| Brief Description of Committee's Key<br>Accomplishments   |   |        |        |                       |
|                                                           |   |        | 1.     |                       |

Note: For activities that are/were only on one day, leave the start date blank and specify the end date. For activities that you started but have not yet presently completed, specify the start date and leave the end date blank.

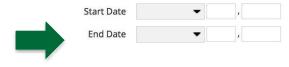

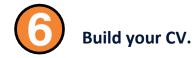

**1.** Click on Rapid Reports.

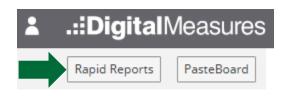

2. You will see this page. Select Vita.

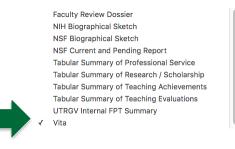

**3.** Change the date range.

## **Rapid Reports**

Select a report template, date range and file format, then run the report. Rapid Reports are generated using only your own data.

| Report      | Vita      |           |           |      |           |                  |                  |     |   |  |  |  | • |
|-------------|-----------|-----------|-----------|------|-----------|------------------|------------------|-----|---|--|--|--|---|
| Start Date  | Sep 🔻     | 01 🔻      | 1925      | •    |           |                  |                  |     |   |  |  |  |   |
| End Date    | Aug 💌     | 30 🔻      | 2017      | •    |           |                  |                  |     |   |  |  |  |   |
| File Format | Microsoft | t Word (. | doc) 🔻    |      |           |                  |                  |     |   |  |  |  |   |
|             | Note: Cha | nges to N | Aicrosoft | Word | reports d | o not change dat | a in the system. |     |   |  |  |  |   |
|             |           |           |           |      |           |                  |                  |     | _ |  |  |  |   |
|             |           |           |           |      |           | Cancel           | Run Rep          | ort |   |  |  |  |   |

4. Click on Run Report.

×

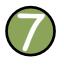

# **Build your Tabular Summaries**

**1.** Click on Rapid Reports.

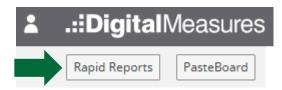

2. You will see this page. Select Tabular Summary of Teaching Evaluations.

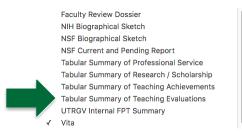

# **3.** Change the date range.

| Rapid Reports |  |  |  |  |   |  |  |  |  |  |
|---------------|--|--|--|--|---|--|--|--|--|--|
|               |  |  |  |  | ~ |  |  |  |  |  |

Select a report template, date range and file format, then run the report.

| Report      | Tabu  | lar S | umn  | nary  | of Tead  | hin | g Evalua | tions    |        |     |       |         |         | •    |
|-------------|-------|-------|------|-------|----------|-----|----------|----------|--------|-----|-------|---------|---------|------|
| Start Date  | Sep   | •     | 01   | •     | 2011     | •   |          |          |        |     |       |         |         |      |
| End Date    | Aug   | •     | 31   | •     | 2017     | •   |          |          |        |     |       |         |         |      |
| File Format | Micro | osoft | Wor  | d (.c | doc) 🗖   | •   |          |          |        |     |       |         |         |      |
|             | Note: | Chai  | nges | to M  | licrosof | Wo  | rd repor | ts do no | ot cha | ang | le da | ta in t | the sys | tem. |
|             |       |       |      |       |          |     |          |          |        |     |       |         |         |      |
|             |       |       |      | Car   | ncel     |     | Run      | Report   | :      |     |       |         |         |      |

# 4. Click on Run Report.

If you need assistance with FPT, please email fpt@utrgv.edu.